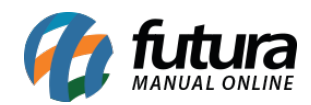

**Sistema:** Futura Ponto

**Caminh**o: *Cadastros > Geral > Usuários do Sistema*

**Referencia:** FP07

**Versão:** 2022.02.21

**Como funciona:** A tela Usuários do Sistema é utilizada para cadastrar todos os usuários do Futura Ponto.

Para cadastrar um novo usuário acesse o caminho indicado acima e clique em *F2 Novo*:

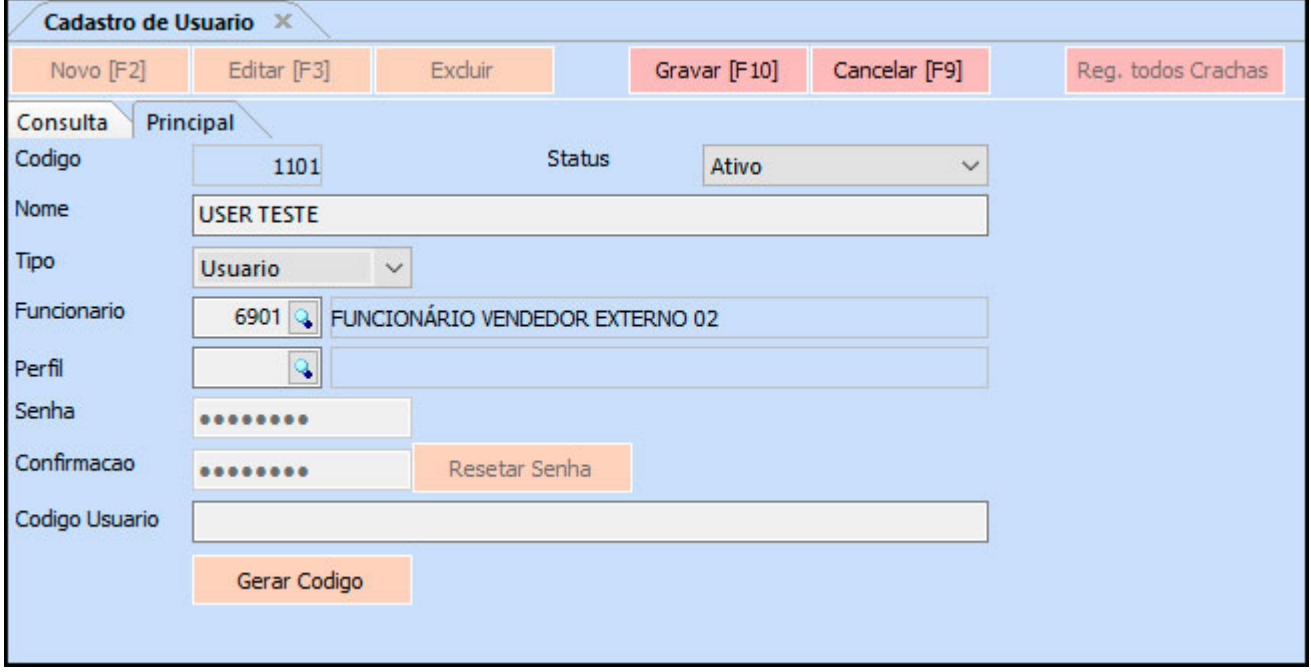

*Nome:* Indique um nome que será usado para o funcionário acessar o sistema, ou seja, o **login**.

*Tipo:* Defina o tipo deste usuário, sendo as opções: *Usuário:* permissões restritas definidas pelo administrador do sistema ou *Administrador:* Acesso total ao sistema sem restrições.

*Funcionário:* Insira o funcionário correspondente a esse usuário a ser criado. Vale lembrar que está informação é obrigatória neste momento. Clique na lupa encontre o cadastro do funcionário e aperte **Enter**.

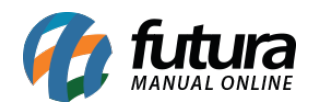

*Perfil:* Este campo é utilizado para inserir o perfil do usuário.

*Senha:* Defina uma senha para este usuário que deve possuir de 6 a 30 caracteres.

*Código Usuário:* Neste campo é possível inserir ou gerar um código para o usuário.

Após preencher as informações necessárias clique em *F10 Gravar*.